# **South Dakota Electronic Bidding System (SDEBS Web) User Manual for Rail Proposals**

## **General Overview**

SDEBS Web operates completely in a web-based environment. SDEBS Web was designed for desktop and laptop hardware; however, it will also work on tablets.

In order to use SDEBS Web, Proposers must have completed the Bidding Administrator Authorization Form and mailed it to the SDDOT Bid Letting Office.

The Bid Letting Office recommends using **Google Chrome** as your internet browser as the system will perform slightly faster. The first time you log in to the system you may get a pop-up message asking if you want Google Chrome to save your password for this site. For security and functionality reasons, click "Never" on these messages.

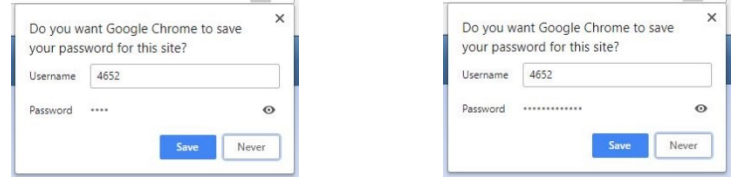

The various webpages used in the program may take a few seconds to load the first time they are accessed. If you feel the page is taking too long to load, look for the following message on the tab of your internet browser:

> O Waiting for apps.sd.gov  $\times$

The program will automatically log you out if you have been inactive for more than 15 minutes.

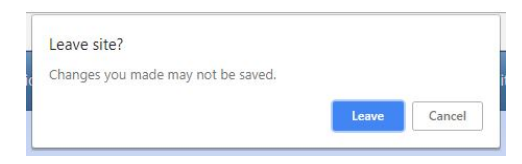

# **Starting/Logging in to the Program**

### To access SDEBS Web, go to

[https://apps.sd.gov/HC65BidLetting/ebslettings1.aspx.](https://apps.sd.gov/HC65BidLetting/ebslettings1.aspx) From this page, select the **November 21, 2019 Proposal to Purchase RR Lines** letting from the list of Lettings Currently Advertised for Bids.

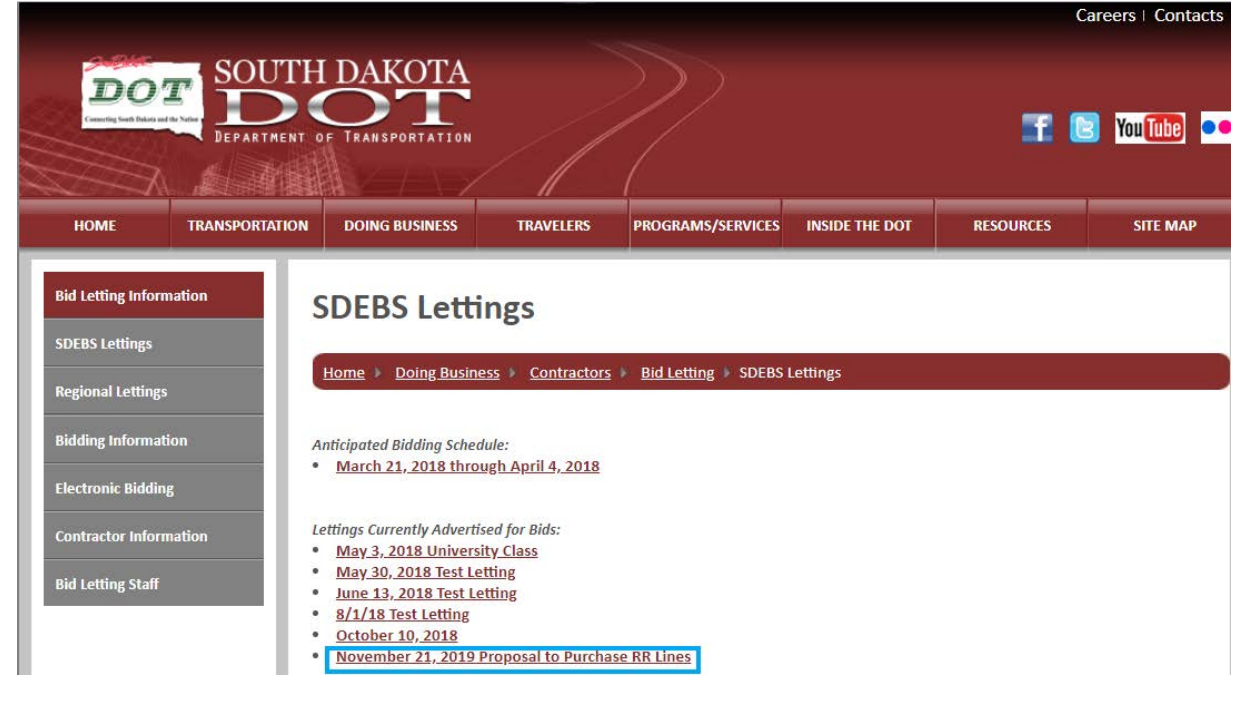

This will bring up the Letting Detail page where you can select "SDEBS Log In".

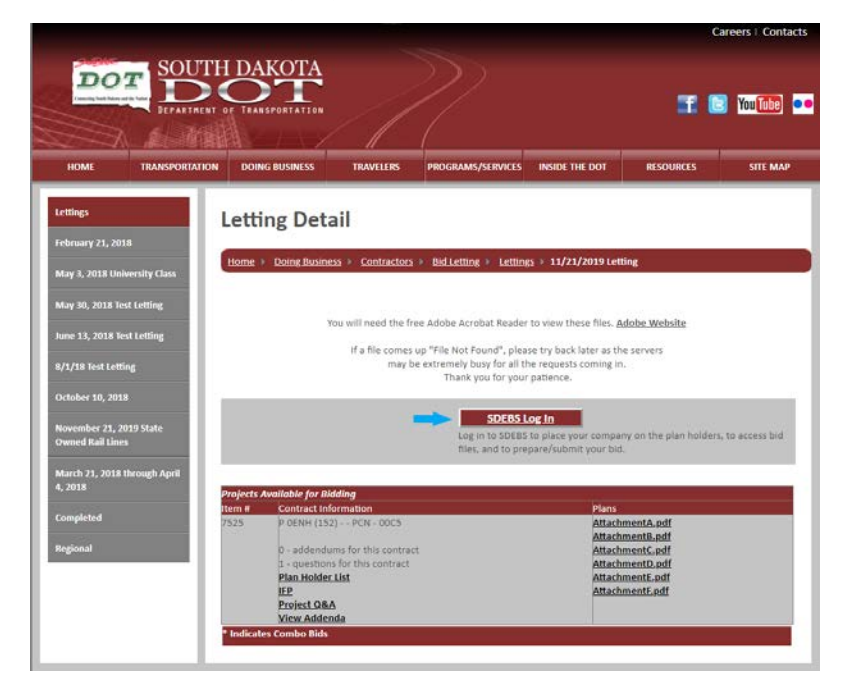

On the Log In screen, enter your Company ID and Password and click the "Log In" button. If you do not currently have a Company ID and Password, click on the "Register As A New User" link below the "Log In" button to request them.

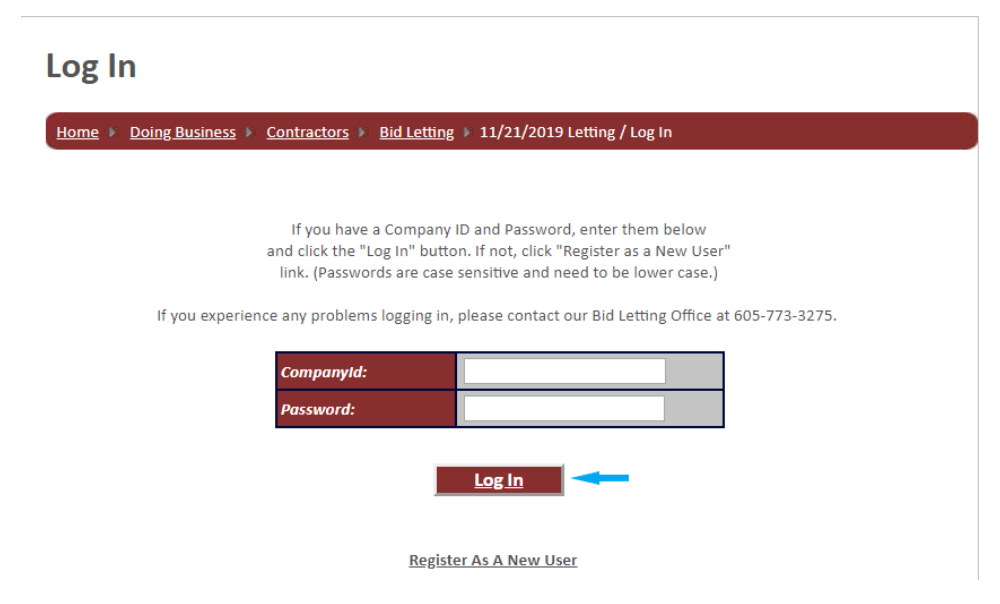

The next screen will give you the option to "Continue to SDEBS".

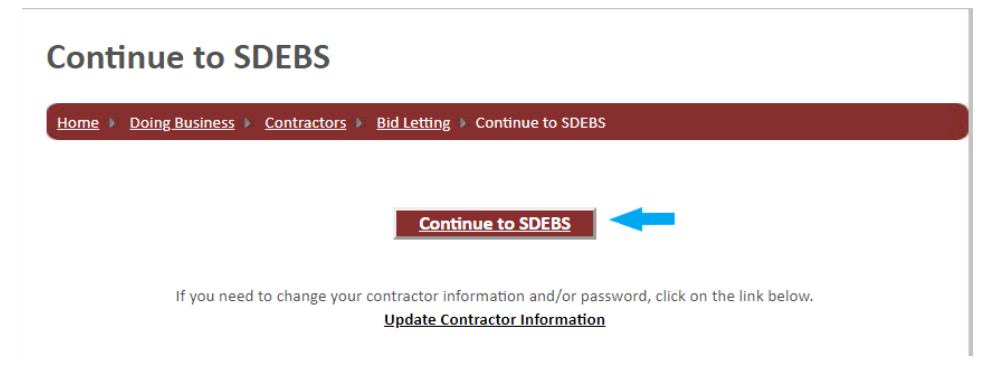

### **Home Screen**

Once you've logged in, you'll be taken to the Home screen. From here you will be able to navigate to the Plan Holders list. No projects will display on the Home screen until you add your company to the Plan Holders List.

Please Note: Once you have added your company to the Plan Holders List, your company name and contact information will display on the website which is viewable to all.

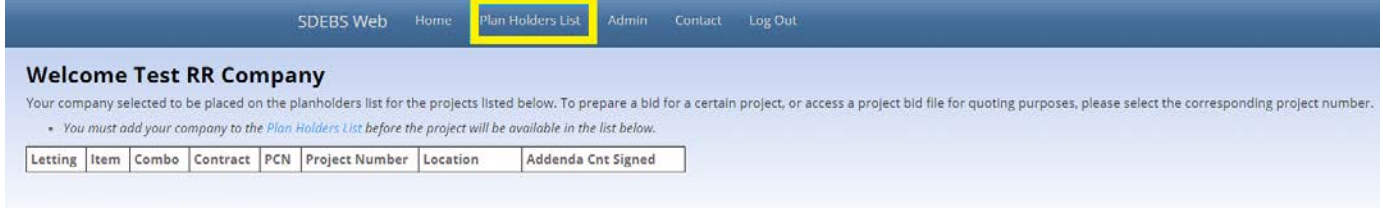

@ 2019 - South Dakota DOT Electronic Bidding System

In the Plan Holders List, select a bid type of Prime Bidder from the Bid Type drop down menu and fill in your contact information for the Rail Line Project in the 11/21/2019 Letting. Once all required information has been entered select the "Save" button. Now select the "Home" button to return to the Home screen.

Please note that if you do not place your company on the Plan Holders List you will not be able to submit a Proposal for the project.

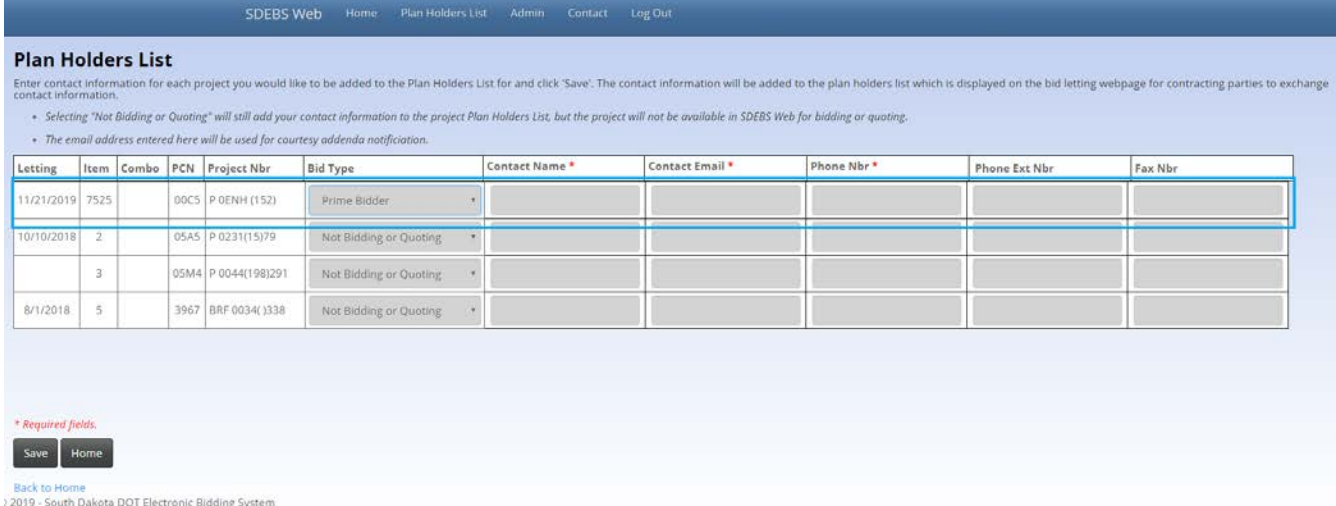

The Home screen will now display the project(s) you are a signed in for which allows you to select the project from the Home screen and move towards Proposal submission.

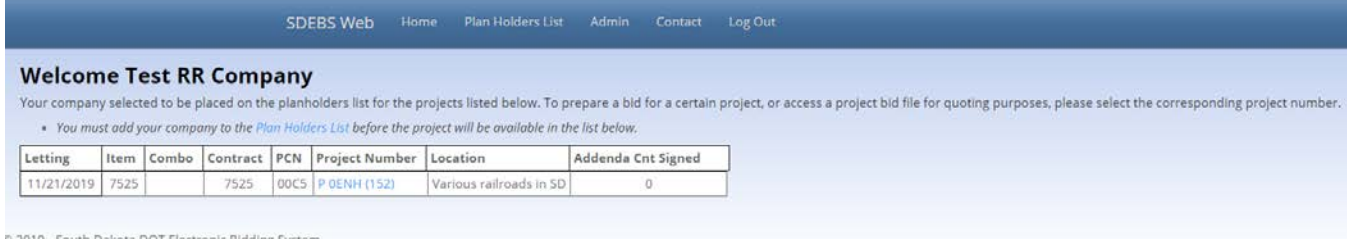

0 2019 - South Dakota DOT Electronic B

# As noted above, your company and contact information will now be displayed on the Website under the plan holders list.

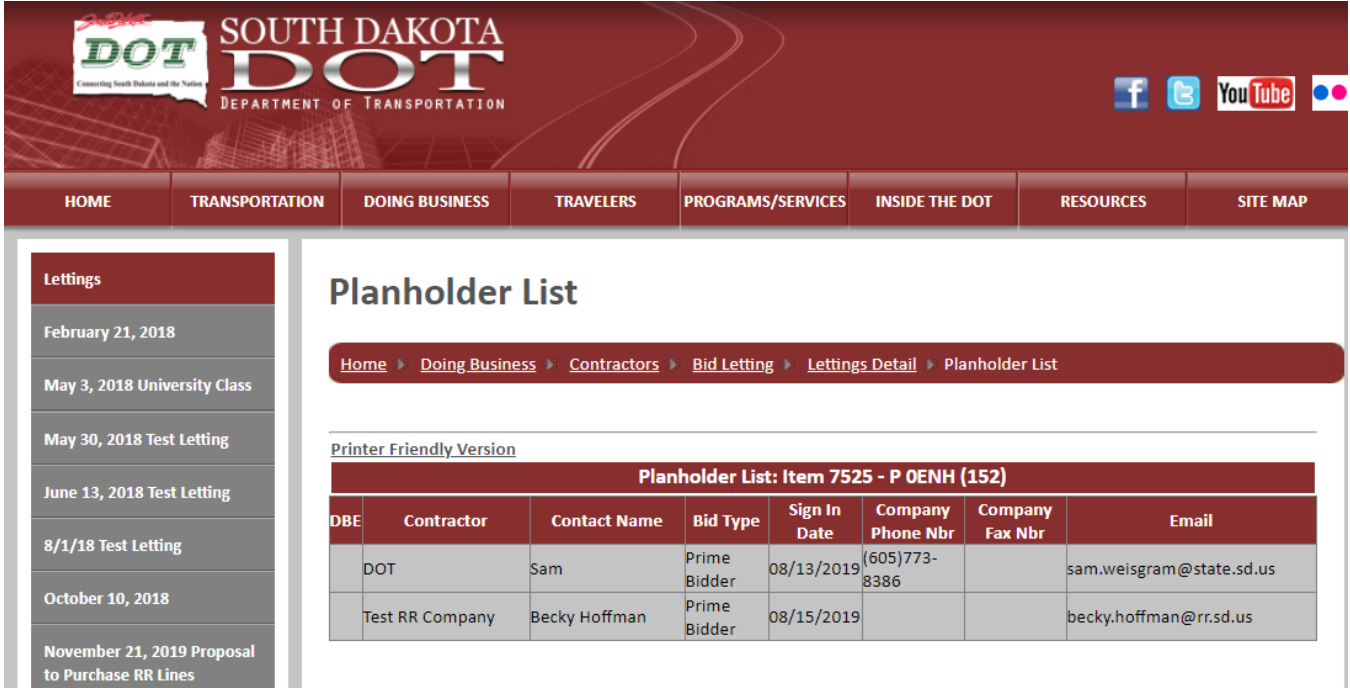

## **Proposal Submittal Process**

Please note in order to submit a Proposal you must have completed and submitted a Bidding Administrator Authorization Form for Rail Proposers. After completing and submitting this form the designated bidder administrator(s) will be issued a Bidder ID and Bidder Password.

To select a project to prepare a Proposal for, click on the project number from the list of projects on the Home screen.

# **Welcome Test RR Company**

Your company selected to be placed on the planholders list for the projects listed below. To prepare a bid for a certain pro

• You must add your company to the Plan Holders List before the project will be available in the list below.

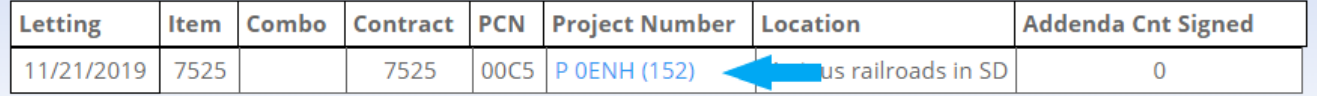

To submit your proposal, click "Prepare bid in SDEBS Web" and log in with your Company ID, Bidder ID, and Bidder password. You will need to check the box certifying that you are a current employee of the company and authorized to prepare bids before the "Log In" button will become active.

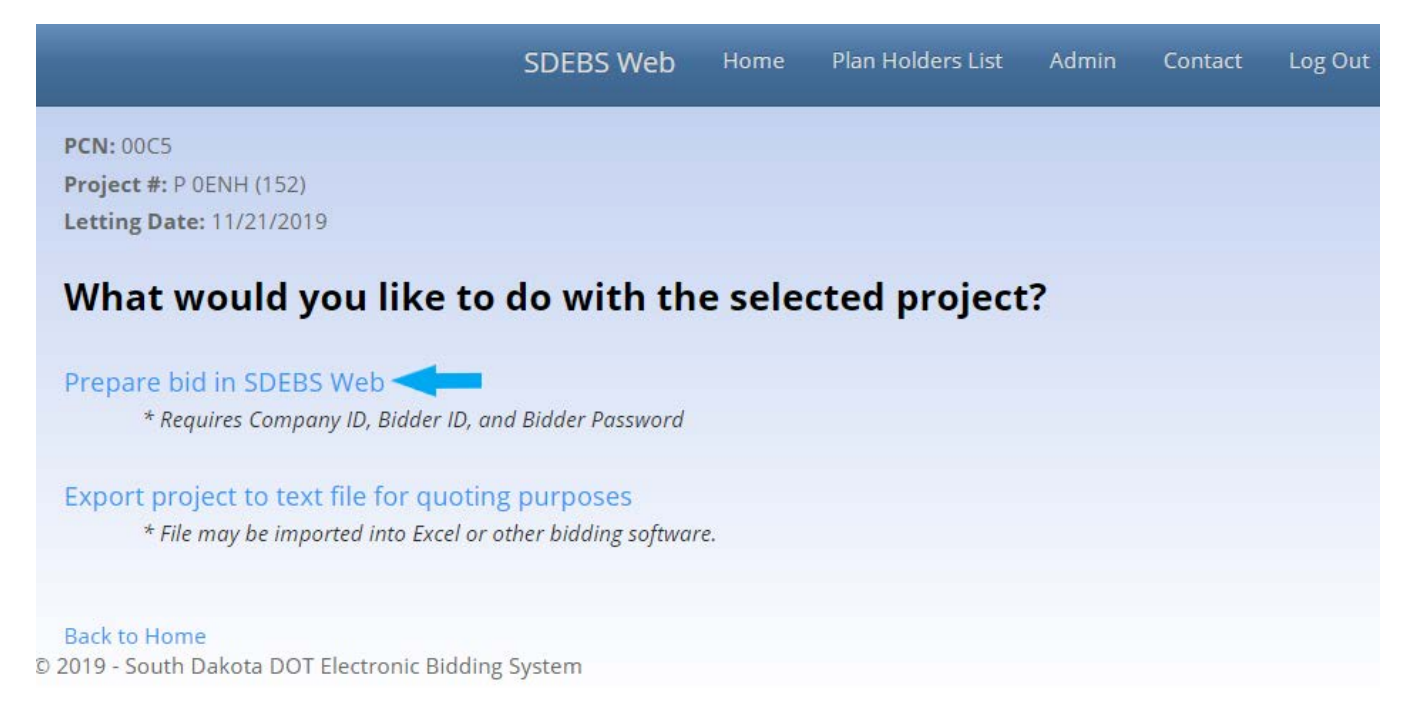

Submit Proposal

Once logged in, you will be taken to the project screen where you will have the ability to submit your proposal in Portable Document Format (.pdf). No other form or method of submittal will be accepted. Only one Proposal may be submitted from each Proposer. Proposers may propose to purchase a single Line, a portion of a Line, or any combination of the Lines. SDEBS offers Proposers the ability to submit, withdraw or replace a Proposal any time prior to the Proposal submission deadline.

Your proposal must be in Portable Document Format (.pdf) and contain your 4 digit company id (for example: RRProposal-7323.pdf).

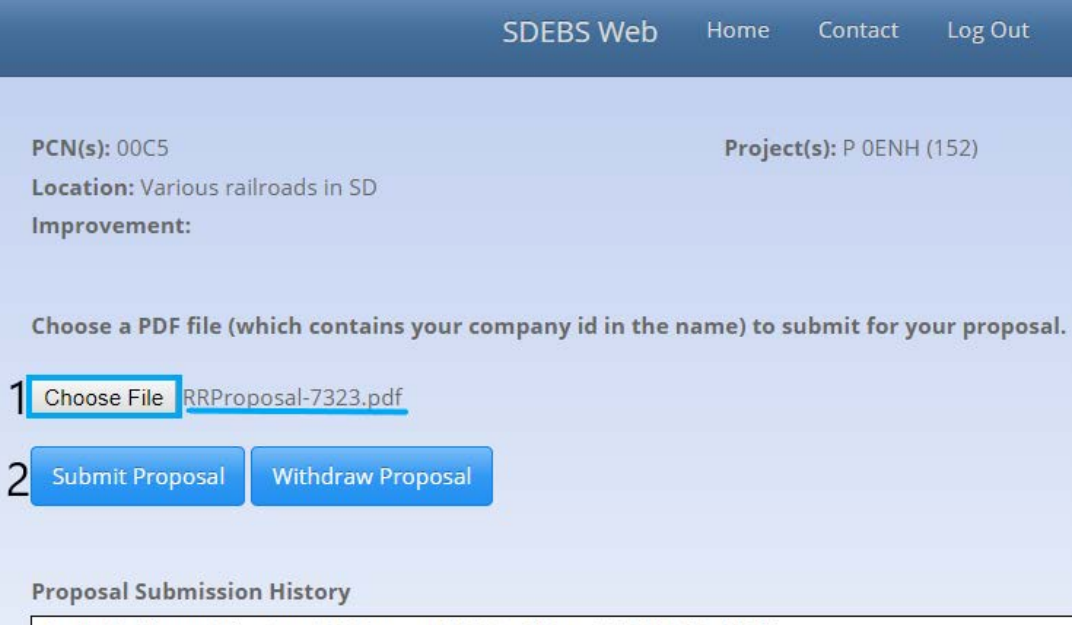

Becky Hoffman Submitted RRProposal-7323.pdf Aug 15 2019 12:44PM

- 1. Select the "Choose File" button to select your proposal file. After you have selected your proposal it will display the name of the proposal file that has been selected.
	- Please note if you do not have your unique 4-digit bidder id number in the name of your document and the file is not in .pdf format the "Submit Proposal" button will not be active.
- 2. After selecting your proposal select the "Submit Proposal" button. A message will appear requiring you to verify that you have received all addenda and accounted for all information posted to the Q&A forum. Select "Continue" to acknowledge and submit your Proposal.

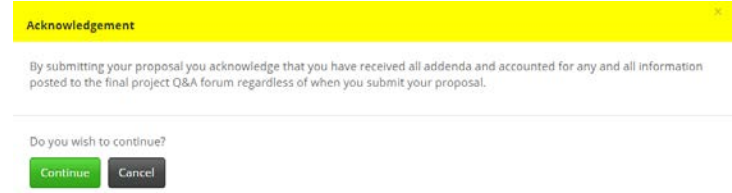

It may take some time for your file to be uploaded, so please be patient. Once your Proposal has been submitted a message will appear stating "Proposal successfully submitted" and you will receive an email verifying your submittal. If you do not receive the message and email confirming the successful submission of your Proposal, please contact the Bid Letting Office.

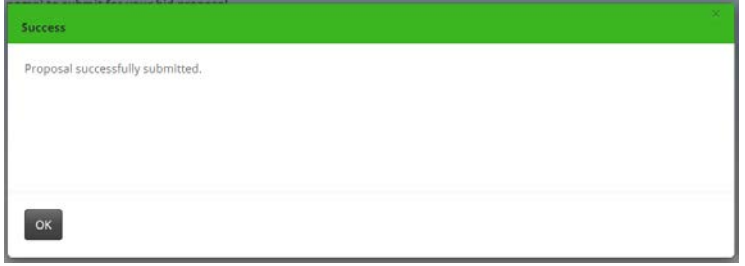

#### Resubmit Proposal

If you have previously submitted a Proposal and need to resubmit for any reason, follow steps 1 and 2 above. A message will appear asking if you are certain you want to overwrite your proposal. Select "Yes" to resubmit your Proposal. Once your Proposal has been submitted a message will appear stating "Proposal successfully submitted" and you will receive an email verifying your submittal. If you do not receive the message and email confirming the successful submission of your Proposal, please contact the Bid Letting Office.

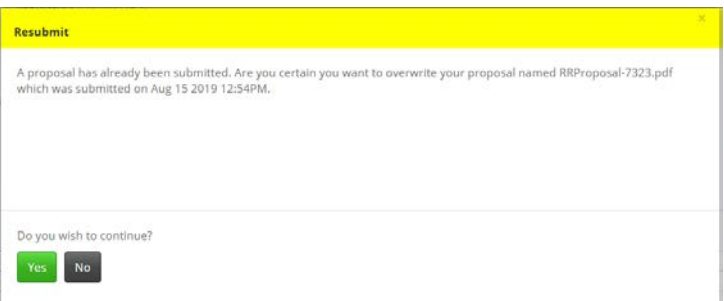

#### Withdraw Proposal

If you wish to withdraw your Proposal select the "Withdraw Proposal" button. A message will appear asking if you are certain you want to withdraw your Proposal. Select "Continue" or "Cancel". Once your Proposal has been withdrawn a message will appear stating "Proposal successfully withdrawn" and you will receive an email verifying your Proposal has been withdrawn. If you do not receive the message and email confirming the successful withdrawl of your Proposal, please contact the Bid Letting Office.

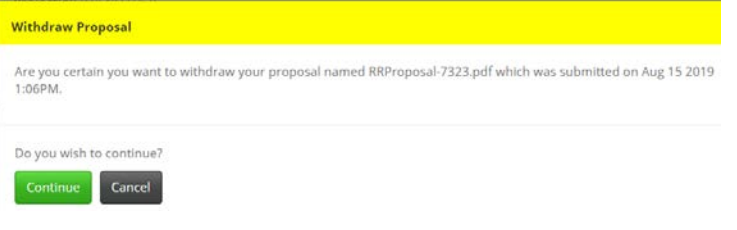

#### Proposal Submission History

A log of all your submission history will appear under "Proposal Submission History".

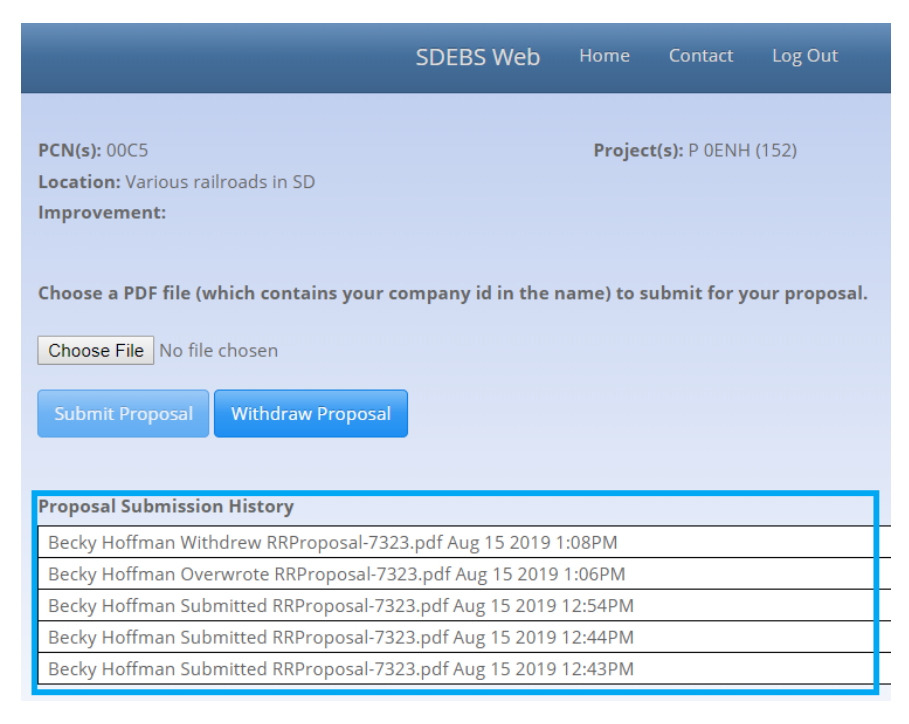

#### **Log Out**

To properly log out of the system click "Log Out" on the menu bar. This will take you to the SDEBS Lettings webpage.